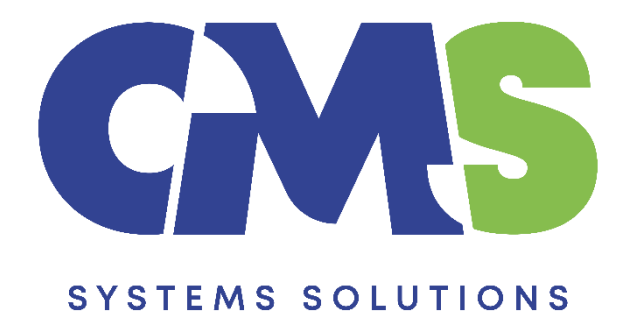

# **Procedure on how to delete local copies and remove files from Cloud**

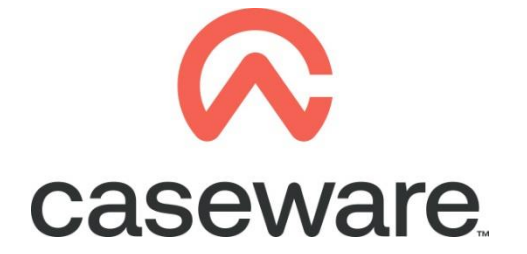

VERSION 1.00

#### **PROCEDURE SUMMARY**

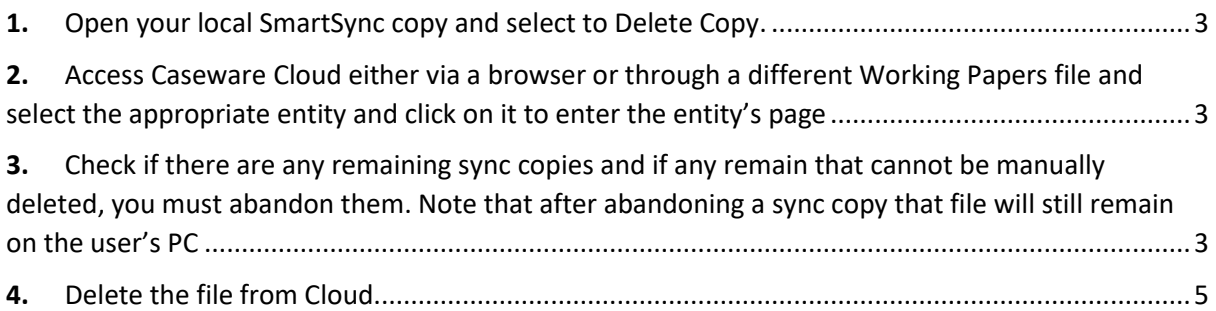

### **Before removing the file from the Cloud, the first step is to delete all existing SmartSync copies**

- <span id="page-2-0"></span>**1.** Open your local SmartSync copy and select to Delete Copy.
	- a. Select Cloud / Delete Copy

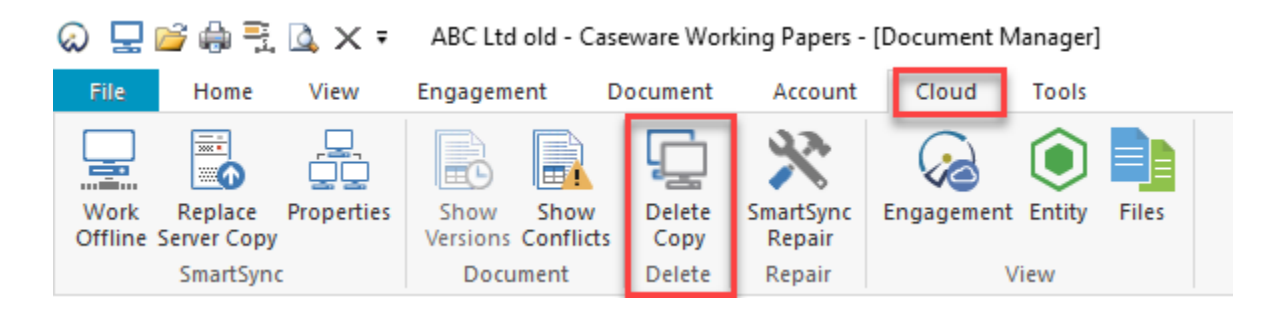

#### **Note: This must be done by each user that has a SmartSync copy**

After the SmartSync copies are deleted, we can go to Caseware Cloud (**step 2**) and delete the file (**step 4**). If for whatever reason a copy cannot be deleted, we can manually remove its connection to the parent file by abandoning it (**step 3**)

<span id="page-2-1"></span>**2.** Access Caseware Cloud either via a browser or through a different Working Papers file and select the appropriate entity and click on it to enter the entity's page

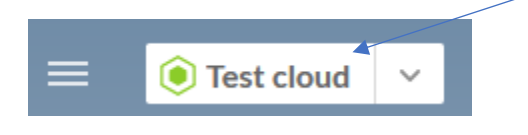

- <span id="page-2-2"></span>**3.** Check if there are any remaining sync copies and if any remain that cannot be manually deleted, you must abandon them. Note that after abandoning a sync copy that file will still remain on the user's PC
	- a. Under Engagements find the file and click somewhere on the right to bring up its menu

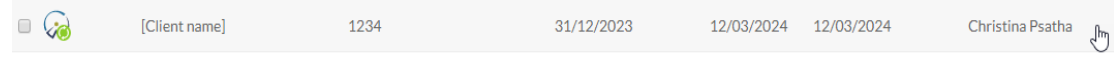

b. A menu window will appear, select to Abandon Sync Copy. Select all remaining sync copies. Click OK

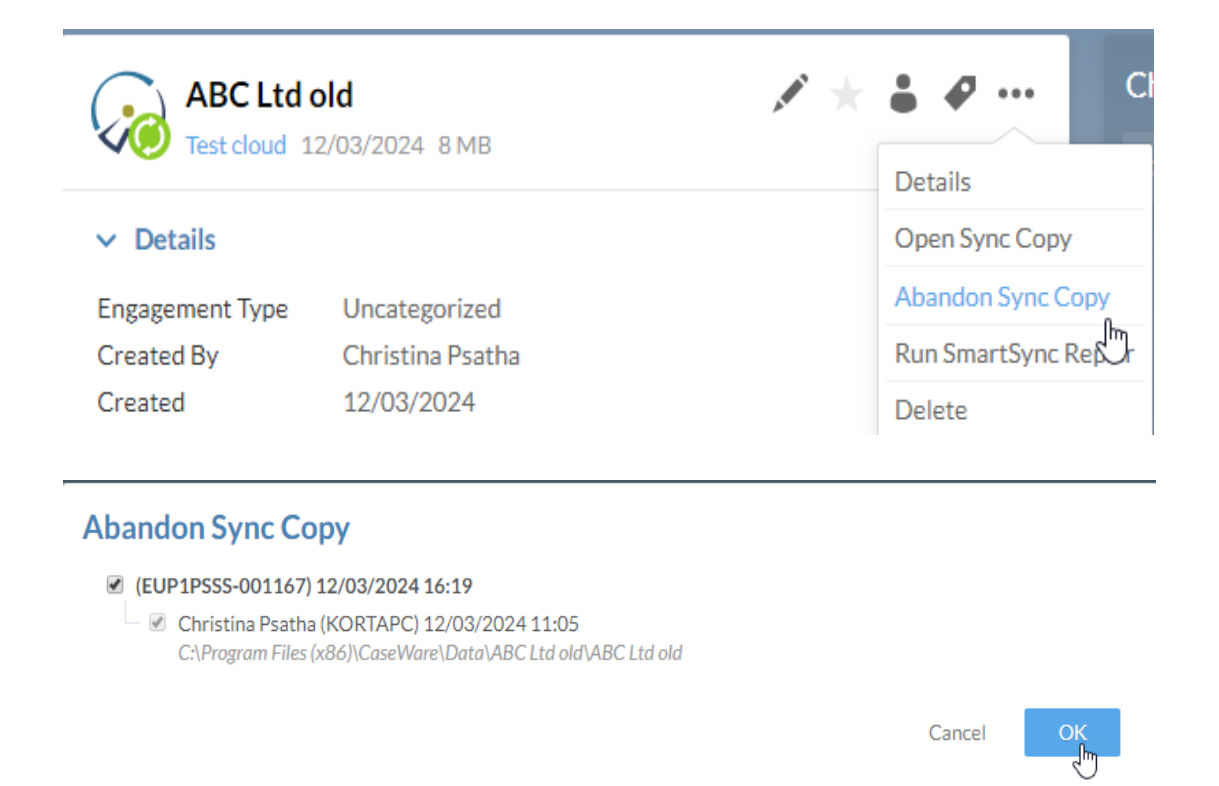

- Select Yes on the Warning "Are you sure you want to abandon all sync copies"

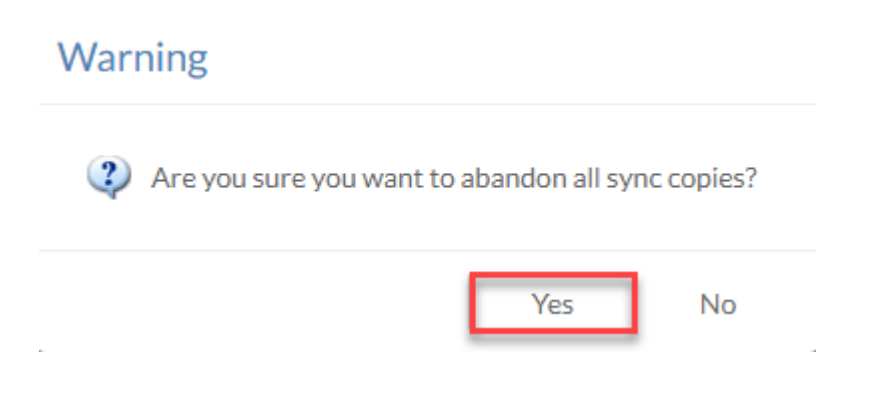

**Note: To refresh the page, select another engagement.**

- <span id="page-4-0"></span>**4.** Delete the file from Cloud.
	- a. Under Engagements find the file and click somewhere on the right to bring up its menu
	- b. From the menu select to delete the file from Cloud. Select Yes

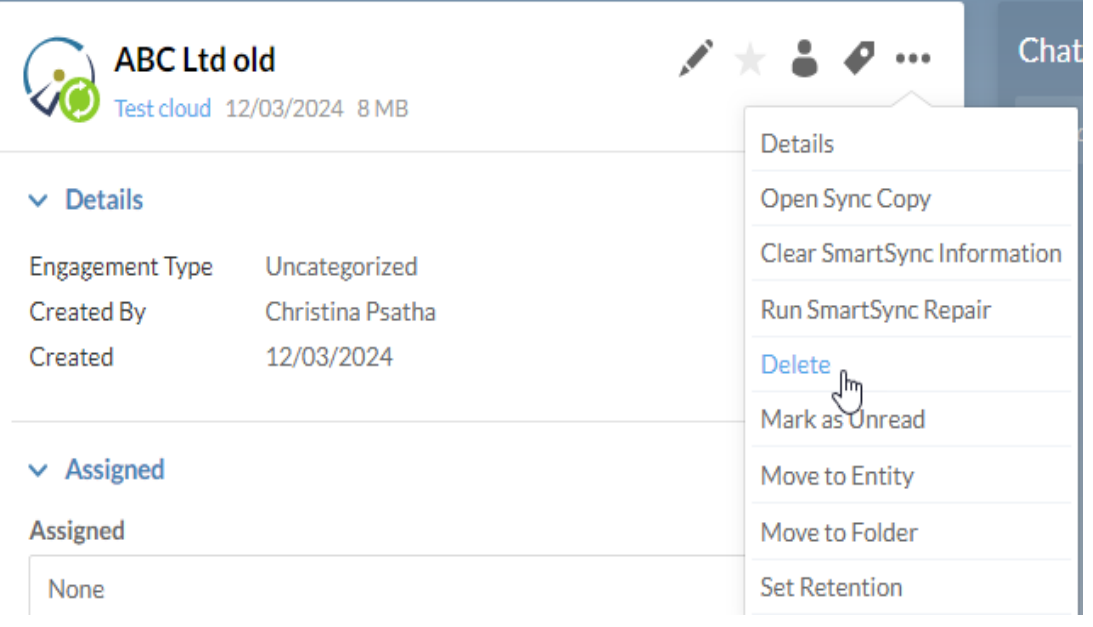

## **Confirm Delete**

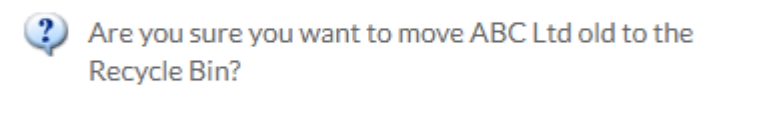

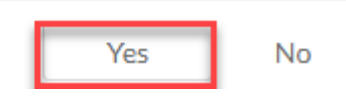